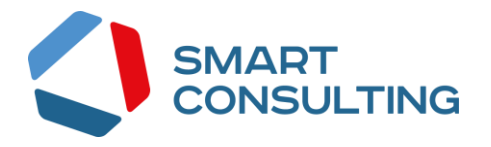

# **РУКОВОДСТВО АДМИНИСТРАТОРА**

# **Программного обеспечения**

**«Digit МЭВ»**

# <span id="page-1-0"></span>СОДЕРЖАНИЕ

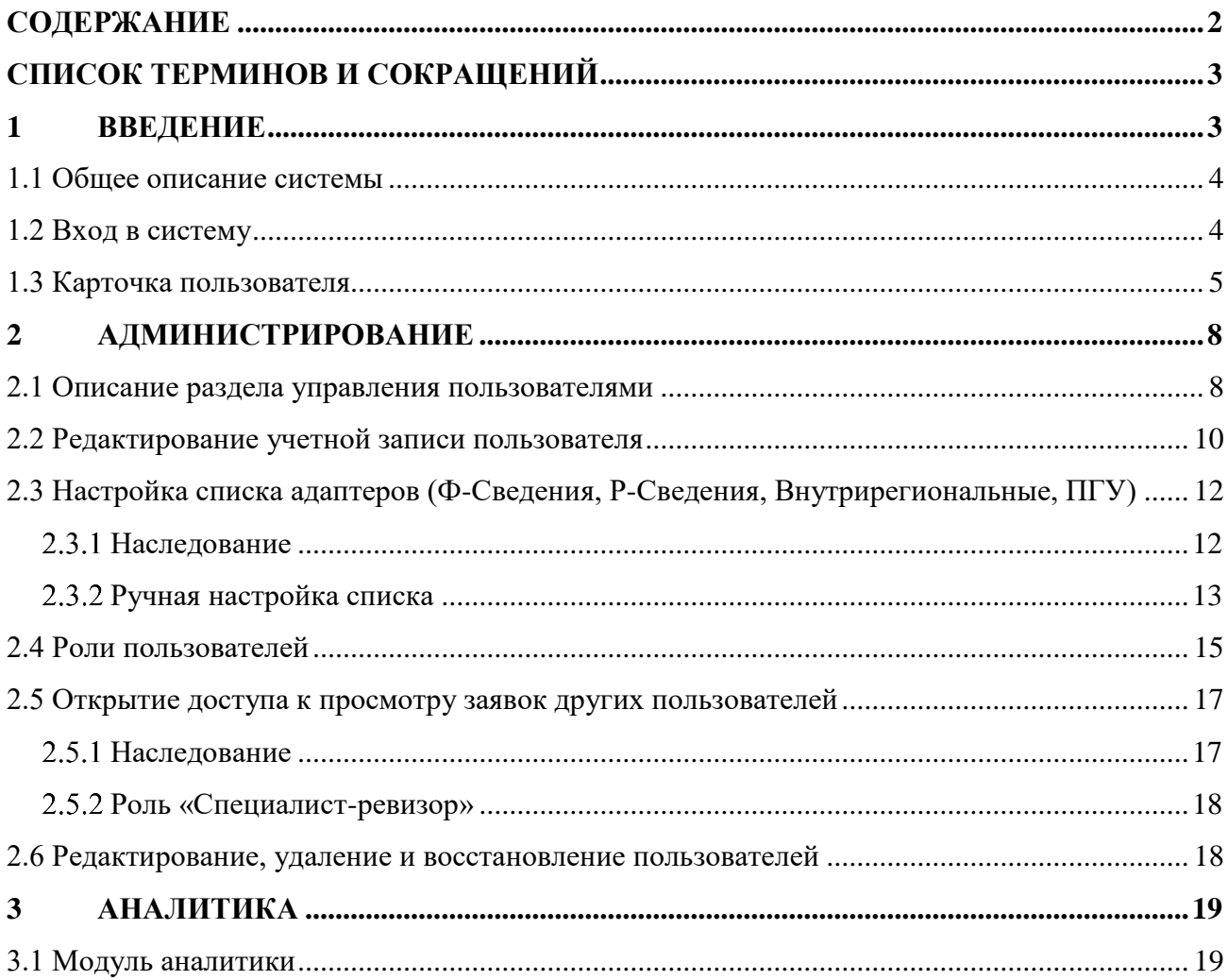

# <span id="page-2-0"></span>**СПИСОК ТЕРМИНОВ И СОКРАЩЕНИЙ**

<span id="page-2-1"></span>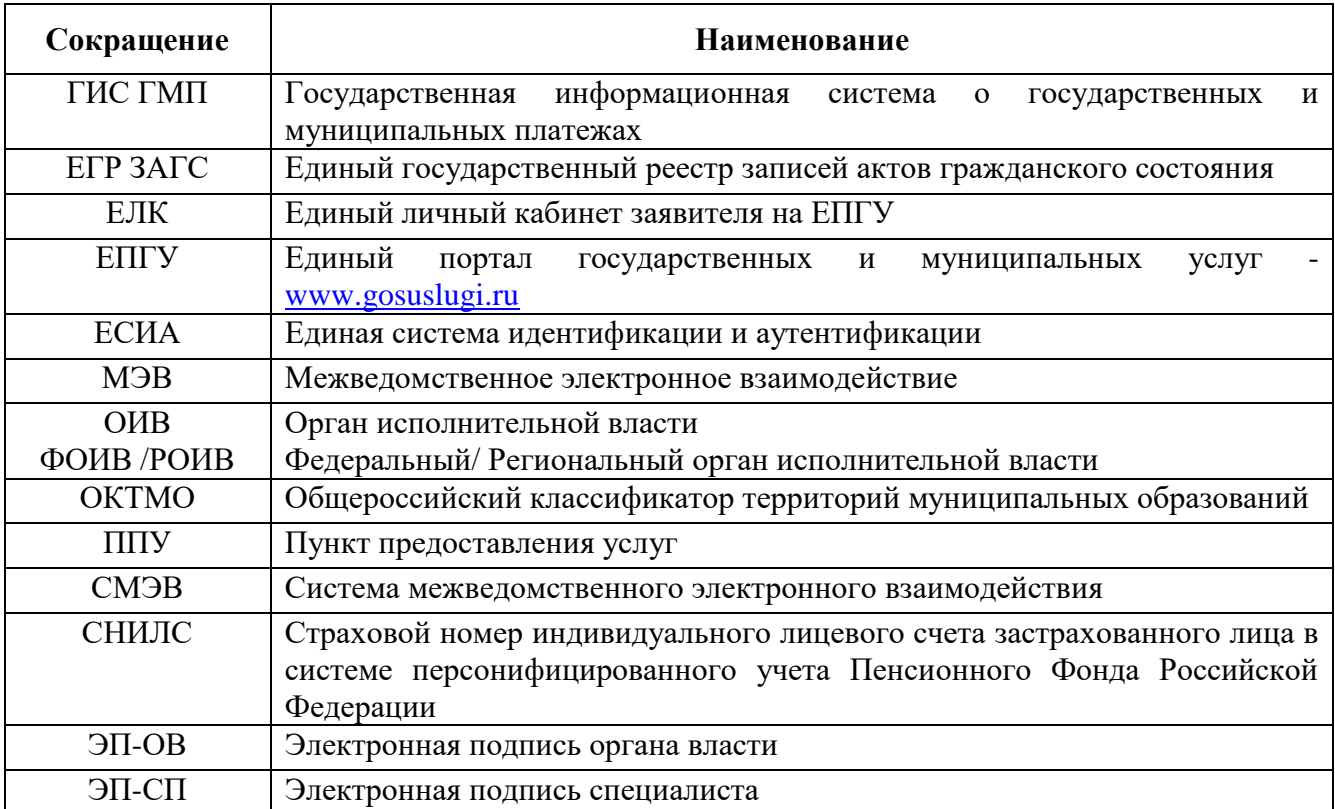

## **1 ВВЕДЕНИЕ**

### <span id="page-3-0"></span>**1.1 Общее описание системы**

Веб-интерфейс системы предназначен для оказания государственных и муниципальных услуг в электронном виде по принципу «одного окна», проведения межведомственного взаимодействия, осуществления обратной связи с заявителями. Пользователями системы являются сотрудники региональных органов исполнительной власти, органов местного самоуправления, подведомственных им организаций и других организаций, участвующих в предоставлении вышеупомянутых услуг, в межведомственном взаимодействии.

Отличительными особенностями системы являются автоматизация процессов оказания услуг, упрощение схемы межведомственного взаимодействия и обеспечение его безопасности за счет интеграции с СМЭВ, удобство создания новых схем запросов.

### <span id="page-3-1"></span>**1.2 Вход в систему**

Вход в систему осуществляется по ссылке: http://ВАШ АДРЕС/adapter-web/

Перед началом работы в системе необходимо пройти процедуру авторизации. Для этого выберите один из предложенных способов входа:

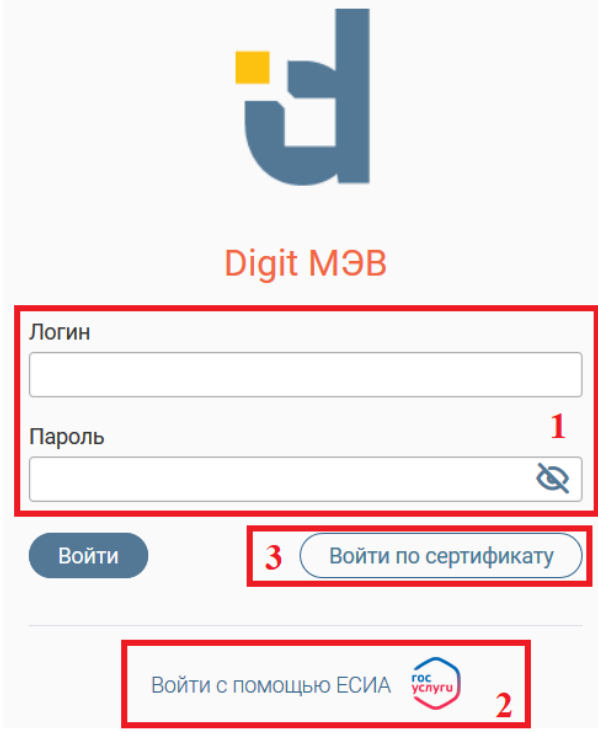

Рисунок 1. Страница авторизации

<span id="page-3-2"></span>1. С помощью логина и пароля, полученных от администратора системы. Внесите

логин и пароль в одноименные поля и нажмите кнопку « Войти » (1 - [Рисунок 1\)](#page-3-2).

2. Через ЕСИА (2 – [Рисунок 1\)](#page-3-2). При нажатии на логотип система откроет окно авторизации [\(Рисунок 2\)](#page-4-1). Введите номер мобильного телефона/адрес электронной почты, привязанный к Вашему профилю на сайте ЕПГУ, и пароль. Для входа по номеру СНИЛС нажмите на соответствующую ссылку (выделено красным). После ввода данных нажмите «Войти».

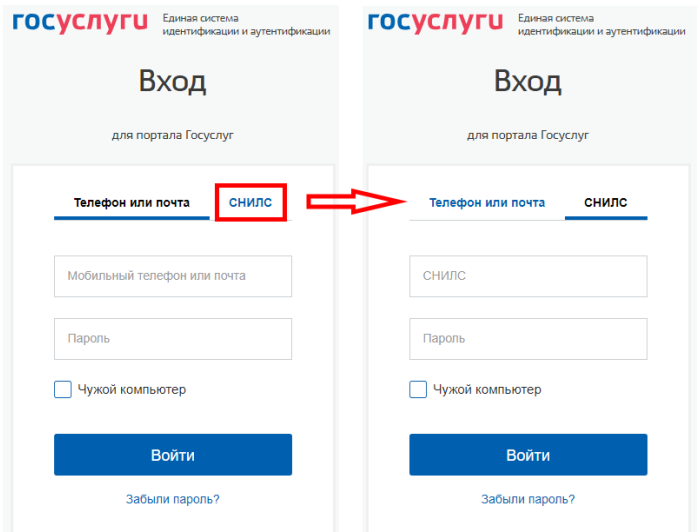

Рисунок 2. Авторизация через ЕСИА.

<span id="page-4-1"></span>3. По сертификату (3 – [Рисунок 1\)](#page-3-2). Нажмите на кнопку «Войти по сертификату», в открывшемся окне выберите необходимый ключ и нажмите «Войти».

### <span id="page-4-0"></span>**1.3 Карточка пользователя**

Для входа нажмите на свой логин в верхнем правом углу экрана и выберите пункт «Профиль». Карточка состоит из следующих блоков [\(Рисунок](#page-6-0) 4):

1) «Профиль» - содержит личные данные пользователя. Доступен для редактирования.

Настоятельно рекомендуется заполнить поля «Должность», «Телефон» и «E-mail» в ЛК. Заполненные должность и телефон автоматически загружаются в комментарий при использовании шаблона в ответе на заявления с ЕПГУ, экономя время на их ручное внесение. А указанный е-mail позволяет получать уведомления о поступлении новой заявки в систему. Для прекращения рассылки отметьте чек-бокс «Отказаться от рассылки».

2) «Доступ» - включает в себя информацию о привязанном к профилю СНИЛС, обрабатываемых ОКТМО, владельце (администраторе, создавшем данного пользователя) и список пользователей, чьи запросы/ответы доступны для просмотра пользователю.

При отсутствии привязанного СНИЛС или необходимости изменения текущего СНИЛС нажмите кнопку «Привязать». В появившемся окне [\(Рисунок 3\)](#page-5-0) внесите номер документа и нажмите «Привязать СНИЛС».

Остальные поля блока недоступны для редактирования.

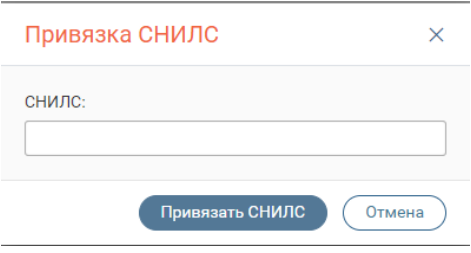

Рисунок 3. Привязка СНИЛС

<span id="page-5-0"></span>3) «Роли» - блок отражает активные роли пользователя (чекбоксы отмечены галочкой). Роли в разных регионах могут различаться! Роли дают право на выполнение специальных действий:

4) Блок авторизации – используется для изменения логина/пароля и привязки сертификата.

5) Блок доступных адаптеров - отражает назначенный данному пользователю список сведений.

а) Переключатель типа сведений. Для выбора типа нажмите на его название.

Ф-сведения – сведения, которые доступны пользователю для получения путем исходящих запросов.

Р- сведения – сведения, которые доступны пользователю для отправки в другие ведомства путем входящих запросов.

Внутрирегиональные – адаптеры РОИВ-РОИВ.

ПГУ – сведения, доступные пользователю для получения с Единого портала государственных услуг.

Концентраторы – сведения о заявлениях в рамках концентраторов услуг.

б) Поле со списком доступных сведений по выбранному типу.

в) Поле со списком сведений, добавленных пользователю. При необходимости пользователь может удалить какое-либо сведение, однако, возврат этого сведения возможен только через администратора.

6) Кнопка « <sup>Сохранить</sup> » - сохраняет все внесенные в карточку изменения. Обязательно нажимайте на кнопку перед выходом из карточки!

Полная настройка всех параметров «Карточки пользователя» доступна только Региональному администратору или Специалисту-администратору.

6

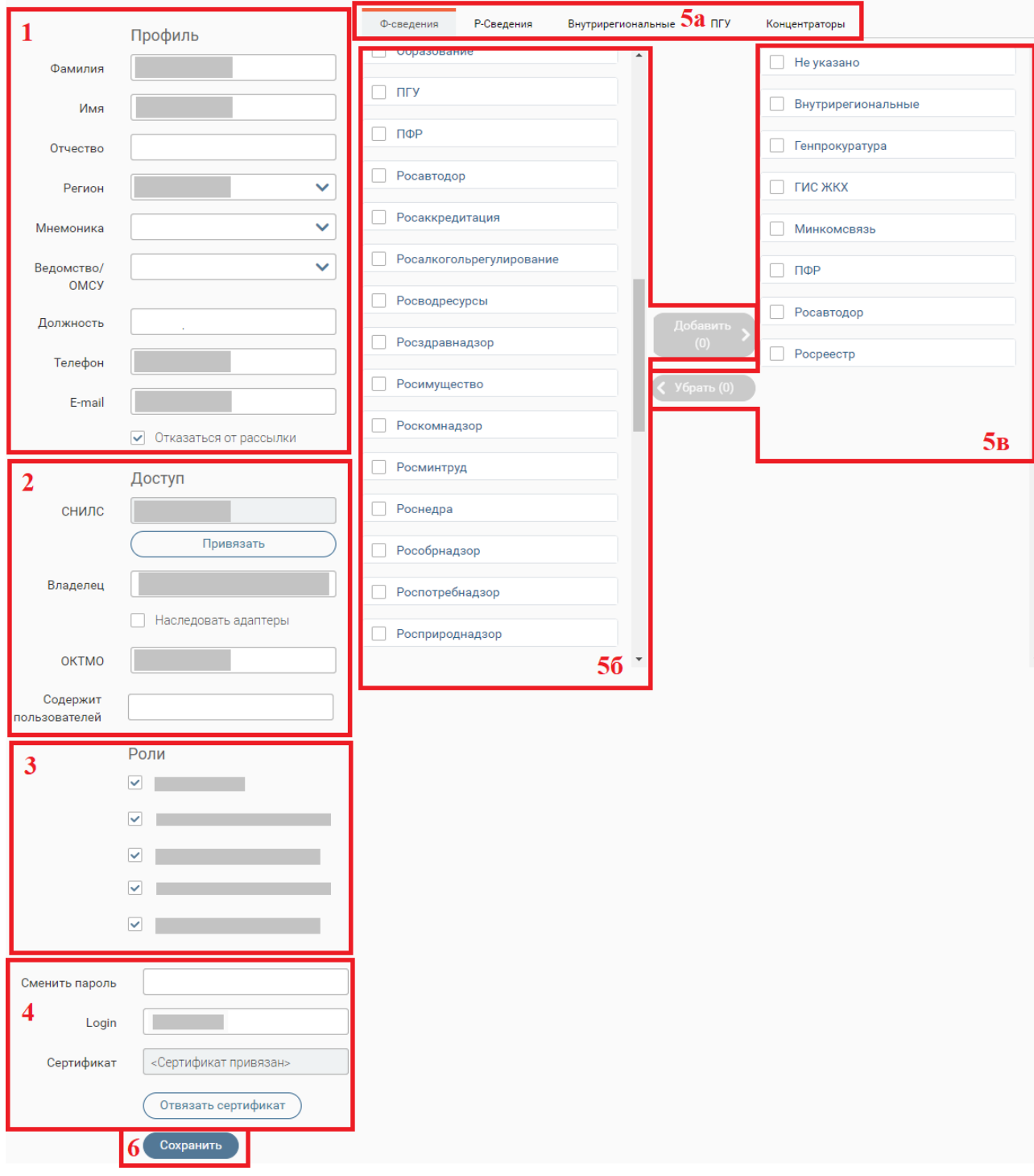

<span id="page-6-0"></span>Рисунок 4. Карточка пользователя

## <span id="page-7-0"></span>**2 АДМИНИСТРИРОВАНИЕ**

### <span id="page-7-1"></span>**2.1 Описание раздела управления пользователями**

Для перехода в раздел управления пользователями перейдите в раздел - «Администрирование» и перейдите на вкладку «Пользователи»:

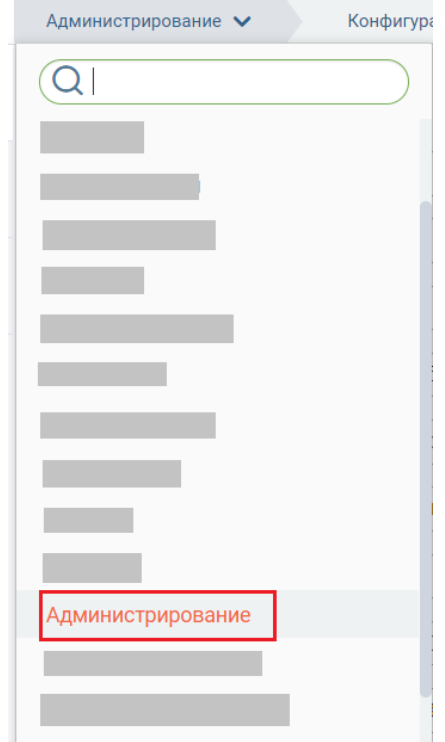

Рисунок 5. Переход в раздел «Администрирование»

Страница раздела состоит из следующих элементов:

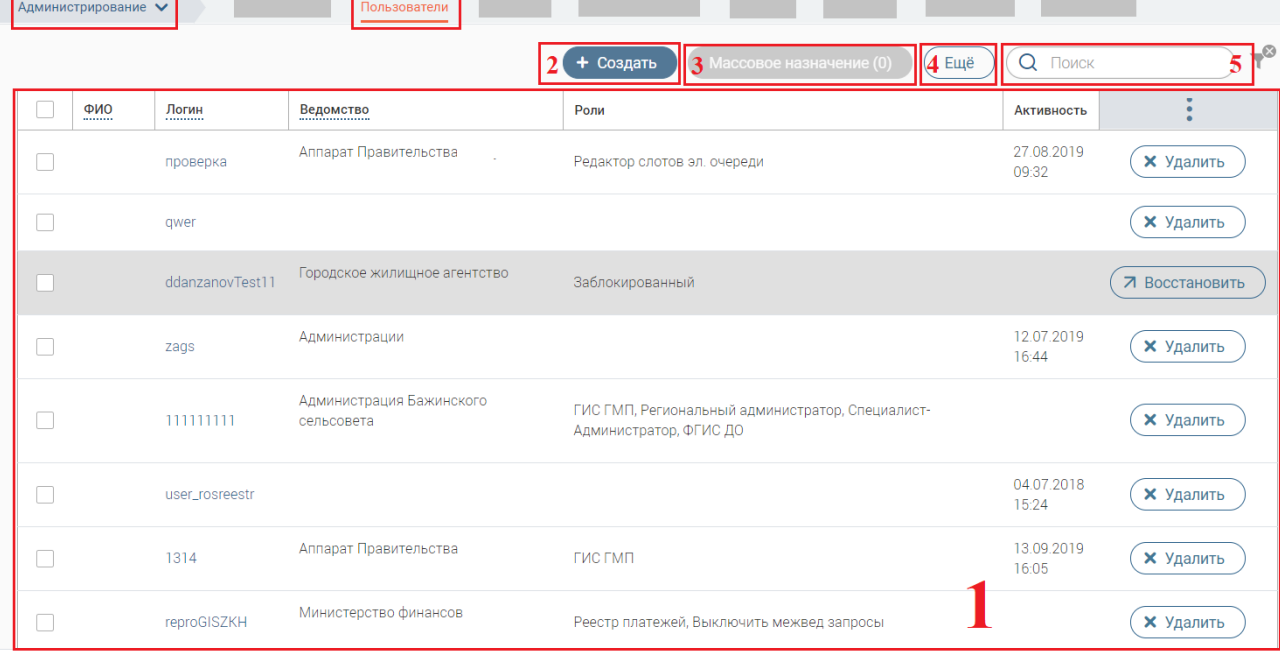

Рисунок 6. Раздел «Пользователи»

1. Рабочее поле раздела – представлено таблицей со списком пользователей. Включает в себя следующие столбцы:

- $\bullet \quad \langle \phi \rangle$  (O):
- «Логин» присвоенный пользователю идентификатор для входа в систему;
- «Ведомство» организация, к которой принадлежит пользователь;
- «Роли» присвоенный пользователю список ролей (при наличии);
- «Активность» дата последней активности пользователя в системе.

 «Удалить»/ «Восстановить» - содержит кнопки для удаления/восстановления пользователя;

2. Кнопка создания нового пользователя.

3. Кнопка массового назначения адаптеров и услуг. Для массового назначения следует выбрать нескольких пользователей. Для этого нужно установить несколько чекбоксов слева от столбца «ФИО» и нажать кнопку  $\overline{\phantom{a}}$ Массовое назначение (2) для дальнейшей настройки (в скобках указано количество выбранных пользователей ). При нажатии на кнопку раскрывается окно назначения адаптеров и услуг (подробнее в [2.3.2\)](#page-12-0)

4. Кнопки импорта и экспорта.

**Экспорт в CSV** - выгрузка информации из рабочего поля раздела в файл соответствующего формата (при включенных фильтрах будут выгружены только отфильтрованные данные);

Импорт из CSV ) - загрузка данных о начислениях из других систем в подраздел;

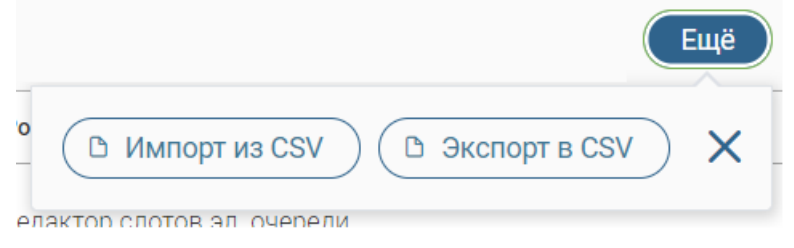

Рисунок 7. Кнопки импорта и экспорта

5. Строка поиска пользователей. Для поиска пользователя следует ввести его фамилию, имя или отчество.

В рамках раздела можно просматривать информацию о пользователях, редактировать их карточки, удалять и восстанавливать пользователей, сортировать список (для сортировки необходимо кликнуть на название соответствующего столбца).

### <span id="page-9-0"></span>**2.2 Редактирование учетной записи пользователя**

Для редактирования учетной записи пользователя нажмите на его ФИО или логин в рабочем поле раздела.

В открывшейся Карточке [\(Рисунок 8\)](#page-10-0) отредактируйте требующуюся информацию в блоках слева:

1. «Профиль» - содержит личную информацию пользователя.

В этом блоке присутствует поле «Мнемоника». В данном поле можно из выпадающего списка выбрать ту мнемонику (ИС) отправителя, которая будет подставляться в запросы после их генерации конкретным пользователем.

2. «Доступ» - включает в себя основные настройки пользователя для осуществления межведомственного взаимодействия:

 Поле «Владелец» - недоступно для редактирования. В поле содержится информация о владельце данной карточки, т.е. специалисте-администраторе, создавшем данного пользователя. Служит для настроек наследования и статистики.

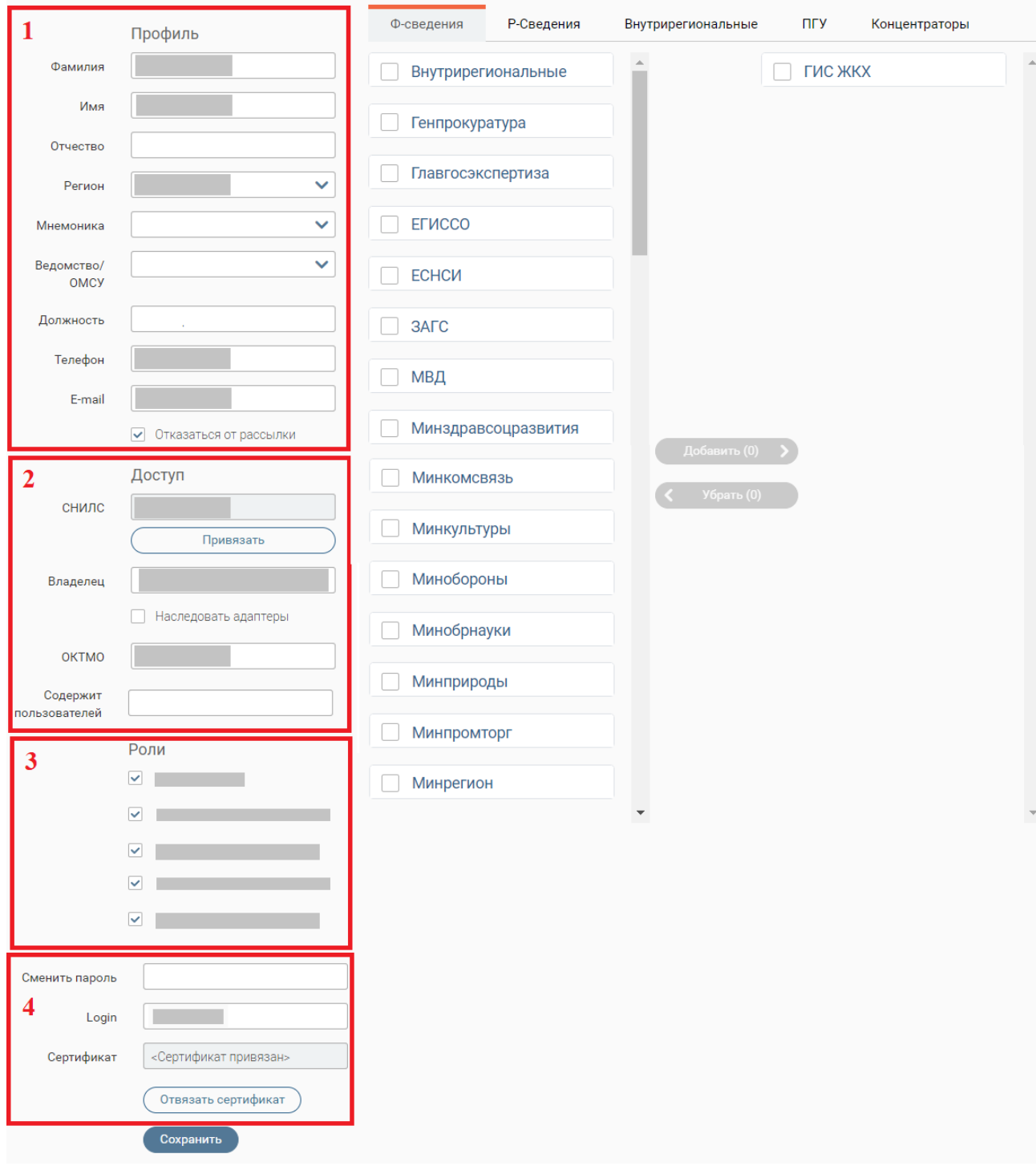

#### Рисунок 8. Редактирование карточки пользователя

<span id="page-10-0"></span> Чекбокс «Наследовать адаптеры» - при установке чекбокса пользователю дублируется список адаптеров владельца карточки, т.е. пользователь сможет отправлять тот же список запросов, что и администратор, его создавший. Не устанавливайте чекбокс, чтобы настроить список адаптеров вручную.

 Поле «ОКТМО» - заполняется списком ОКТМО, с которыми будет работать пользователь. Для нескольких разных значений вводите номера через запятую, для значений в пределах интервала введите начальное и конечное значение через дефис.

Например, «*1,2,8*» - пользователю будут назначены, соответственно, ОКТМО 1, 2 и 8; «*1- 8*» - пользователю будут назначены ОКТМО 1, 2, 3, 4, 5, 6, 7 и 8.

ОКТМО требуются исключительно для маршрутизации входящих запросов (Рсведения и Входящие заявления) в рамках взаимодействия ФОИВ-РОИВ, т.е. пользователь будет видеть только те запросы, которые содержит номера ОКТМО, указанные в его списке. Обратите внимание: Если поле ОКТМО будет пустым, то пользователь будет видеть все входящие запросы региона по разрешенным ему сведениям (подробнее в [2.3\)](#page-11-0)

 Поле «Содержит пользователей» - оказывает влияние на возможность просмотра заявок других пользователей (подробнее в [2.5\)](#page-16-0). Имеет два алгоритма работы:

- «Наследование». Позволяет пользователю просматривать заявки других пользователей (без возможности редактирования);

- «Ревизия» (только при наличии у пользователя роли «Специалист-ревизор»).

Дает возможность переключаться между различными пользователями и просматривать их работу с системой в целях контроля корректности исполнения.

3. Список ролей. Для присвоения пользователю какой-либо роли отметьте чекбокс с её наименованием (подробнее в [2.4\)](#page-14-0).

4. Блок авторизации. Поля блока используются для изменения пароля и/или логина пользователя, а также привязки сертификата ЭП-СП для возможности авторизации через ЭП.

После завершения заполнения полей нажмите « Сохранить )».

## <span id="page-11-0"></span>**2.3 Настройка списка адаптеров (Ф-Сведения, Р-Сведения, Внутрирегиональные, ПГУ)**

Обратите внимание, региональный администратор может производить настройку адаптеров только другим пользователям, настройка своего списка адаптеров для него недоступна!

### **Наследование**

<span id="page-11-1"></span>При режиме наследования список всех адаптеров пользователя (Ф- и Р-сведения, Внутрирегиональные, ПГУ) полностью копирует список адаптеров «Владельца» администратора, создавшего этого пользователя. При этом элементы управления списком доступных пользователю адаптеров будут отключены – система будет выдавать уведомление «*Список адаптеров наследуется от владельца*».

12

Режим наследования рекомендуется использовать только при создании новых «Специалистов-администраторов» для удобства переноса большого массива настроек. Для создания стандартных пользователей использование наследования нежелательно.

Включение и отключение режима наследования производится с помощью чекбокса «Наследовать адаптеры» в карточке пользователя (блок 2 - [Рисунок 8\)](#page-10-0). По умолчанию при создании нового пользователя режим включен – чекбокс отмечен.

#### **Ручная настройка списка**

<span id="page-12-0"></span>При данном режиме специалист-администратор вручную составляет список адаптеров для пользователя.

Чтобы перейти в режим ручной настройки, снимите галочку с чекбокса «Наследовать адаптеры» (блок 2 - [Рисунок 8\)](#page-10-0) и нажмите « Сохранить ». В правой части карточки пользователя появятся списки предлагаемых адаптеров:

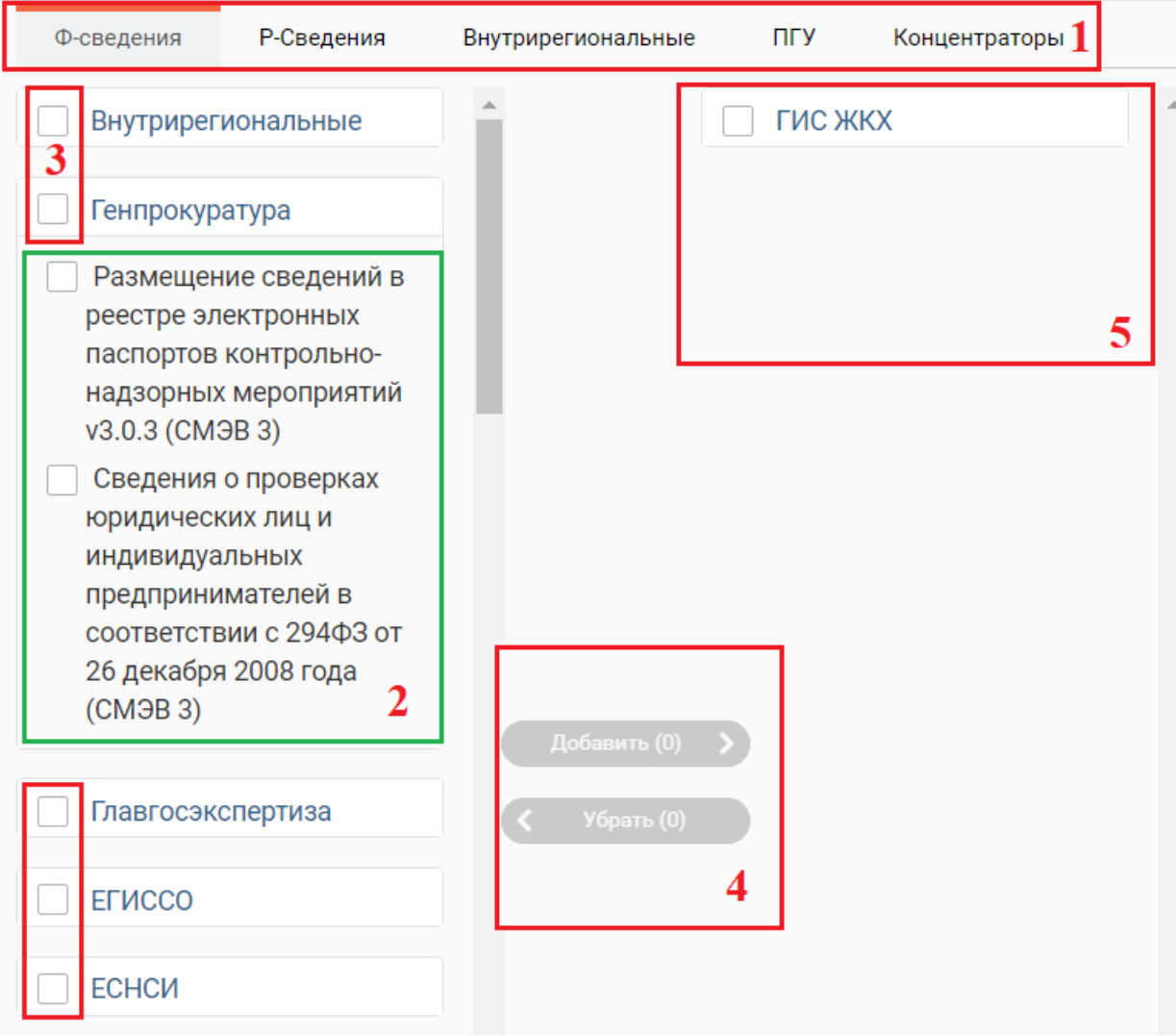

Рисунок 9. Список адаптеров (на примере Ф-сведений)

<span id="page-12-1"></span>Для настройки выберите тип сведений во вкладках (1 - [Рисунок 9\)](#page-12-1).

В появившемся «Архиве адаптеров» нажмите на название ведомства, чтобы увидеть перечень содержащихся в нем адаптеров (2 - [Рисунок 9\)](#page-12-1). Отметьте чекбоксы тех адаптеров, которые необходимо добавить пользователю. Чтобы добавить весь перечень, отметьте чекбокс с наименованием ведомства (3 - [Рисунок 9\)](#page-12-1).

Для создания списка нажмите кнопку «Добавить» (4 - [Рисунок 9\)](#page-12-1). Рядом с кнопкой в скобочках будет отображаться количество выбранных адаптеров.

По завершении обработки добавленные пользователю адаптеры появятся в списке справа (5 - [Рисунок 9\)](#page-12-1).

Чтобы удалить какие-либо из назначенных пользователю адаптеров, произведите аналогичные действия по выбору, но уже в списке справа, и нажмите «Убрать».

Обратите внимание на особенности настроек Р-сведений, Внутрирегиональных и ПГУ:

- Для всех этих типов сведений маршрутизация проводится не только по списку добавленных адаптеров, но и по назначенному ОКТМО (см. п. [2.2\)](#page-9-0). Например, если у пользователя добавлено Р-сведение «*Выписка из домовой книги*» и назначен ОКТМО «*х*», то запрос от ФОИВ по этому сведению с ОКТМО «*у*» пользователь не увидит. Таким образом, пользователю будут показываться только запросы с совпадением по обоим параметрам (и по адаптеру, и по ОКТМО). Это позволяет точно настроить маршрутизацию как внутри региона, так и внутри отдельно взятого ведомства.

- При маршрутизации Внутрирегиональных сведений используется дополнительно третий параметр – по организации, к которой принадлежит пользователь. Этот параметр настраивается в поле «Ведомство/ОМСУ» в профиле пользователя (см. блок 1 - [Рисунок 8\)](#page-10-0).

- Для доступности сведений ПГУ необходимо дополнительно во вкладке Р-сведений добавить в список адаптер «*ПГУ Входящие*» из группы «*ПГУ*»:

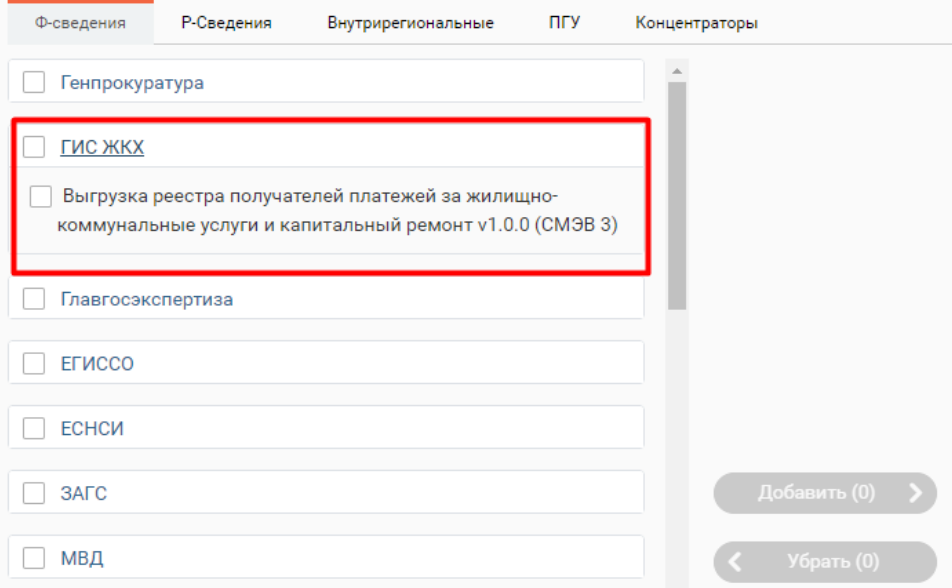

Рисунок 10. Добавление адаптера «ПГУ Входящие»

### <span id="page-14-0"></span>**2.4 Роли пользователей**

Для выполнения специальных действий в системе предусмотрено несколько ролей, с возможностью комбинаций. Настройка ролевой модели пользователя осуществляется в блоке «Роли» карточки пользователя (блок 3 - [Рисунок 8\)](#page-10-0).

1. Роль «Специалист» (стандартный пользователь) – данная роль присваивается созданным пользователям по умолчанию и является основной в системе. Роль позволяет:

 В рамках доступных пользователю адаптеров отправлять запросы в ФОИВ, принимать входящие запросы/заявления и отвечать на них;

 Изменять в Карточке пользователя личные данные и пароль, а также привязывать сертификат ЭП-СП для последующей авторизации и подписи.

Роль «Специалист» наследуется ко всем расширенным ролям, т.е., например, «Специалист-администратор» может помимо административных (специальных) функций осуществлять те же действия, что и «Специалист».

2. Роль «Специалист-ревизор» имеет все возможности «Специалиста», а также позволяет просматривать список запросов/ответов других пользователей (список пользователей назначается администратором). Просмотр запросов осуществляется в режиме имитации интерфейса другого пользователя, что позволяет взглянуть на систему «его глазами».

3. Роль «Специалист-администратор» имеет все возможности «Специалиста», а также позволяет:

Входить на страницу системы управления пользователями;

Создавать новых пользователей, в том числе «специалистов-администраторов»;

Назначать пользователям наборы адаптеров;

Управлять ролями пользователей;

Редактировать и удалять пользователей;

Управлять системой наследования.

4. Роль «Региональный администратор» имеет все возможности «Специалиста» и «Специалиста-администратора» (кроме создания пользователей), а также позволяет:

Просматривать список запросов/ответов региона;

 Просматривать и редактировать пользователей региона, в том числе «Специалистов-администраторов».

5. Роль «Специалист-редактор» имеет все возможности «Специалиста», а также позволяет:

Редактировать короткие наименования адаптеров;

15

Редактировать список ведомств региона.

6. Роль «Конструктор ПГУ» имеет все возможности «Специалиста», а также позволяет:

Управлять настройками отображения у пользователей заявок с ЕПГУ;

- Привязывать запросы к заявкам;
- Создавать и редактировать услуги.

7. Роль «ГИС ГМП» имеет все возможности «Специалиста», а также открывает доступ к модулю ГИС ГМП и дает возможность создавать, редактировать, аннулировать начисления, а также просматривать платежи и квитировать начисления с платежами.

8. Роль «Только ГИС ГМП» предоставляет только возможность работы по функционалу роли ГИС ГМП, закрывая другие разделы системы (исходящие входящие запросы и пр.).

9. Роль «Реестр платежей» предоставляет доступ к реестру платежей в модуле «ГИС ГМП».

10. Роль «Выключить межвед запросы» лишает пользователя доступа к разделам «Исходящие», «Входящие» и «Входящие заявления».

11. Роль «Конструктор реестров» имеет все возможности «Специалиста», а также предоставляет доступ к функционалу создания интерфейсов и фактически самих реестров новых запросов, установки времени и периодичности опроса, просмотра отправленных в Системе запросов и полученных ответов в рамках каждого отдельного реестра.

12. Роль «ФГИС ДО» позволяет осуществлять действия с жалобами в рамках взаимодействия с системой ФГИС ДО.

13. Роль «Редактор концентраторов» имеет все возможности «Специалиста», а также предоставляет возможность добавления и редактирования информации в разделе «Концентраторы»;

14. Роль «ЗАГС» - предоставляет доступ к разделу «ЕГР ЗАГС» и позволяет

- Получать сведения о изменении актов гражданского состояния;
- Просматривать сведения о запросах;
- Вручную отправлять ответ;
- Формировать реестр сведений о государственной регистрации смерти граждан РФ;
- Экспортировать акты гражданского состояния.

### <span id="page-16-0"></span>**2.5 Открытие доступа к просмотру заявок других пользователей**

#### **Наследование**

<span id="page-16-1"></span>При наследовании пользователь может наряду со своими запросами/ответами просматривать (без возможности редактирования) запросы других сотрудников (список устанавливается администратором).

Для включения наследования необходимо в поле «Содержит пользователей» в Карточке пользователя (блок 2 – [Рисунок 8\)](#page-10-0) прописать пользователя(ей), чьи запросы необходимо передать на наследование, т.е. сделать доступными для просмотра текущему пользователю. Для этого:

- Начните вводить начальные символы логина либо ФИО наследуемого пользователя. В открывшемся списке система предложит подходящие варианты:

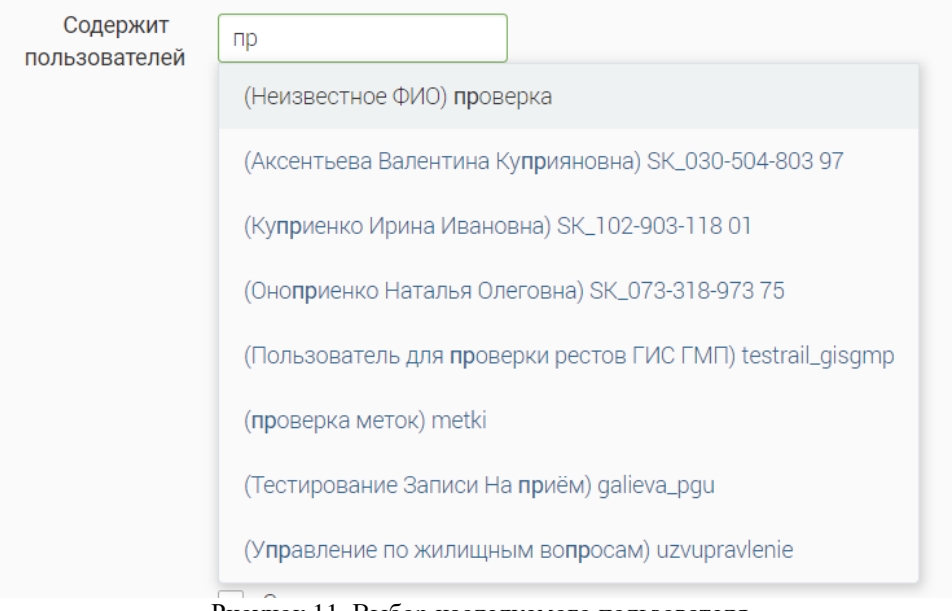

Рисунок 11. Выбор наследуемого пользователя

- После выбора необходимого пользователя из списка нажмите «Сохранить» - его ФИО появится над полем:

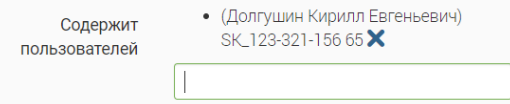

Рисунок 12. Наследуемый пользователь добавлен

- При необходимости добавьте других пользователей аналогичным способом.

- Чтобы удалить наследуемого пользователя, нажмите «Х» рядом с его данными, после

чего нажмите « Сохранить ».

По завершении запросы наследуемого пользователя будут видны текущему пользователю.

### **Роль «Специалист-ревизор»**

<span id="page-17-0"></span>Роль предполагает специалиста в ведомстве, в задачу которого входит контроль работы пользователей (скорость работы, отсутствие «ненужных» запросов и пр.). При этом специалист-ревизор может переключить свой интерфейс работы в режим имитации другого пользователя и посмотреть на систему «его глазами». Система будет показывать интерфейс так, как его видит другой пользователь, но без возможности отправить запрос.

Более подробное описание роли описано в руководстве пользователя.

### <span id="page-17-1"></span>**2.6 Редактирование, удаление и восстановление пользователей**

Для редактирования пользователя откройте его карточку. Для этого нажмите на его ФИО или логин (1 - [Рисунок 13\)](#page-17-2) в разделе «Пользователи»:

| c              | ФИО<br>       | Логин<br>                | Ведомство<br>                | Роли                                                                                                    | <b>Активность</b>   |                  |  |
|----------------|---------------|--------------------------|------------------------------|----------------------------------------------------------------------------------------------------|---------------------|------------------|--|
|                | Ершов<br>Иван | iershov                  |                              | Администратор, Реестр платежей, ГИС ГМП, Региональный администратор, Специалист-Ревизор, Специалист-редактор, Специалист-<br>Администратор, Конструктор ПГУ, Редактор концентраторов, Специалист-Конструктор, Редактор мнемоник, Конструктор реестров, ФГИС<br>ДО, Редактор слотов эл. очереди | 10.10.2018<br>15:14 | <b>X</b> Удалить |  |
|                | Ершов<br>Иван | iershov1                 |                              | ФГИС ДО, ГИС ГМП, Реестр платежей, Заблокированный                                                                                                    | 26.09.2018<br>18:13 | 7 Восстановить   |  |
| $\overline{a}$ | Иван<br>Ершов | SK_121-<br>231-231<br>23 | Мэрия города<br>Новосибирска |                                                                                                    |                     | <b>X</b> Удалить |  |
|                | $1-3$ из $3$  |                          |                              |                                                                                                    |                     |                  |  |

Рисунок 13. Редактирование/удаление пользователя

<span id="page-17-2"></span>Для удаления пользователя нажмите кнопку «Удалить» в его строке (2 - [Рисунок 13\)](#page-17-2) и подтвердите удаление в появившемся окне. По завершении обработки в столбце «Роли» появится статус «*Заблокированный*» и кнопка «Восстановить» в последнем столбце.

Для восстановления пользователя нажмите кнопку «Восстановить» и подтвердите восстановление в появившемся окне.

## <span id="page-18-0"></span>**3 АНАЛИТИКА**

### <span id="page-18-1"></span>**3.1 Модуль аналитики**

Для открытия модуля перейдите в раздел «Модуль аналитики».

Указанный подраздел используется для сбора основных показателей системы:

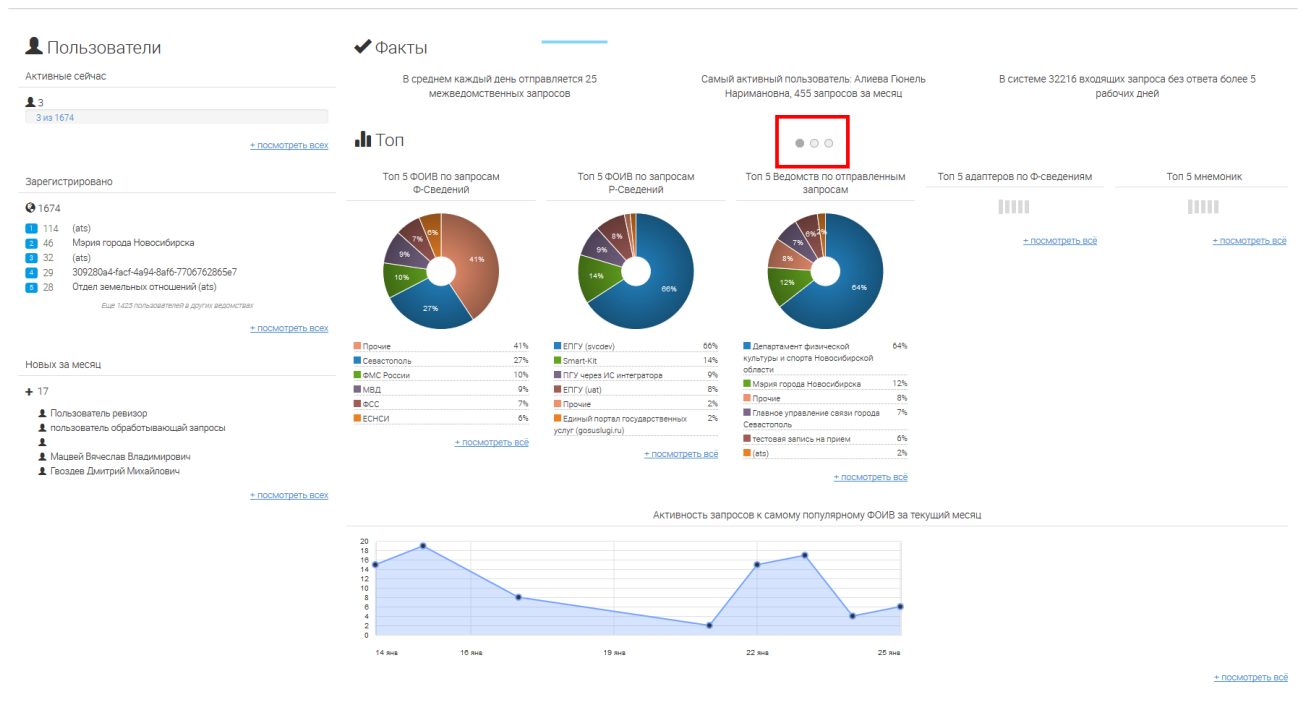

Рисунок 14. Раздел «Модуль аналитики»

Чтобы просмотреть все диаграммы, воспользуйтесь переключателем (1): нажмите на любой белый кружок для перелистывания.

Для просмотра детальной информации по каждому блоку нажмите «  $\pm$  посмотреть всех»/ «  $\frac{+ \text{посмотреть всё} }{2}.$ 

При детальном просмотре «Активность запросов к самому популярному ФОИВ за текущий месяц» предоставляется возможность выбрать период отображения из предлагаемых (неделя, месяц, 3 месяца) либо установить вручную [\(Рисунок 15\)](#page-19-0).

Для возврата из детального отображения к общей странице нажмите « « Назад на страницу Аналитика».

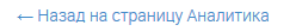

Активность запросов к ФОИВ

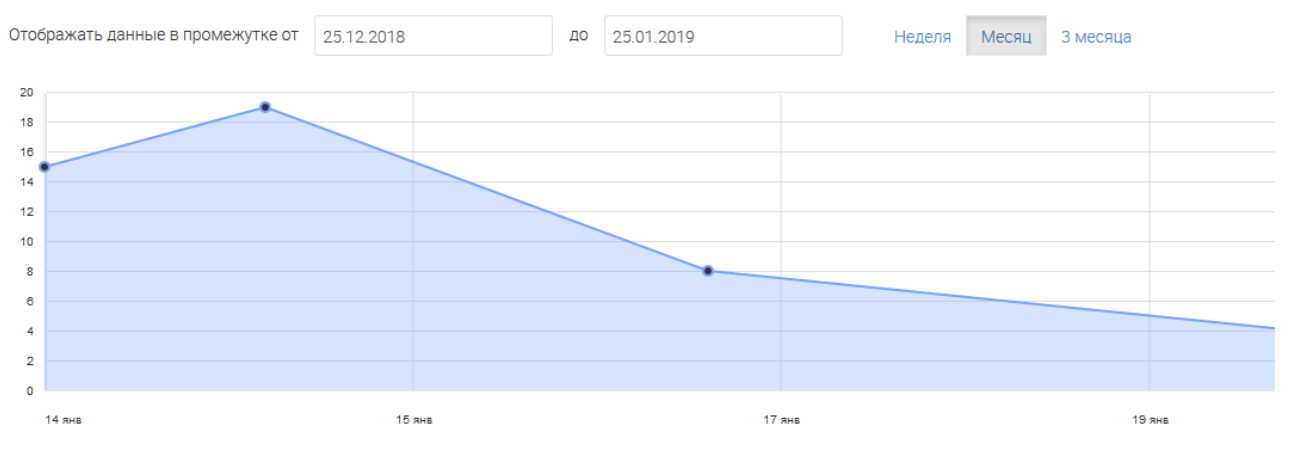

<span id="page-19-0"></span>Рисунок 15. Активность запросов к ФОИВ